# **Tutoriel mairie plateforme SIMS www.manifestationsportive.fr**

## - Déclaration et demande d'autorisation de manifestations -

Plateforme simplifiant les démarches entre les organisateurs d'événements, l'État et l'ensemble des services consultés pour avis.

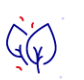

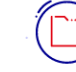

 $\rightarrow$ 

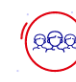

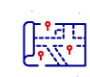

10 594 740 feuilles A4 économisées

15 5 64 instructions de dossiers 7694057 participants

 $\rightarrow$ 

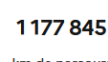

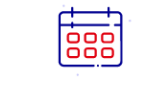

Calendrier Les manifestations dans chaque département

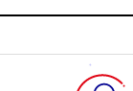

Inscription

Organisateurs d'évènements, inscrivez-vous !

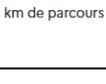

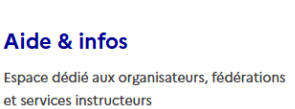

 $\rightarrow$ 

Depuis le 12 décembre 2023, la présentation du site manifestation sportive.fr a évolué pour se conformer à la charte graphique des services de l'État.

Chaque mairie dispose d'un compte avec des identifiants de connexion.

Une fois ces identifiants saisis et reconnus par la plateforme, deux cas de figure sont à envisager.

#### **Cas n°1 : La mairie est instructrice (manifestation sportive qui se déroule sur le territoire d'une seule commune).**

**Cas n°2 : La mairie est un service consulté (manifestation sur plusieurs communes ou comportant la participation de véhicules terrestres à moteur / avis de la commune sollicité par la Préfecture ou Sous-Préfecture instructrice).**

## **Cas n°1 : La mairie est instructrice du dossier**

#### **Étape 1 : Accéder au dossier :**

Le nouveau tableau de bord de la plateforme répertorie les dossiers pour lesquels la mairie est service instructeur et service consulté.

En complément du tableau de bord, il convient de consulter régulièrement l'onglet messagerie que vous trouverez ci-dessous :

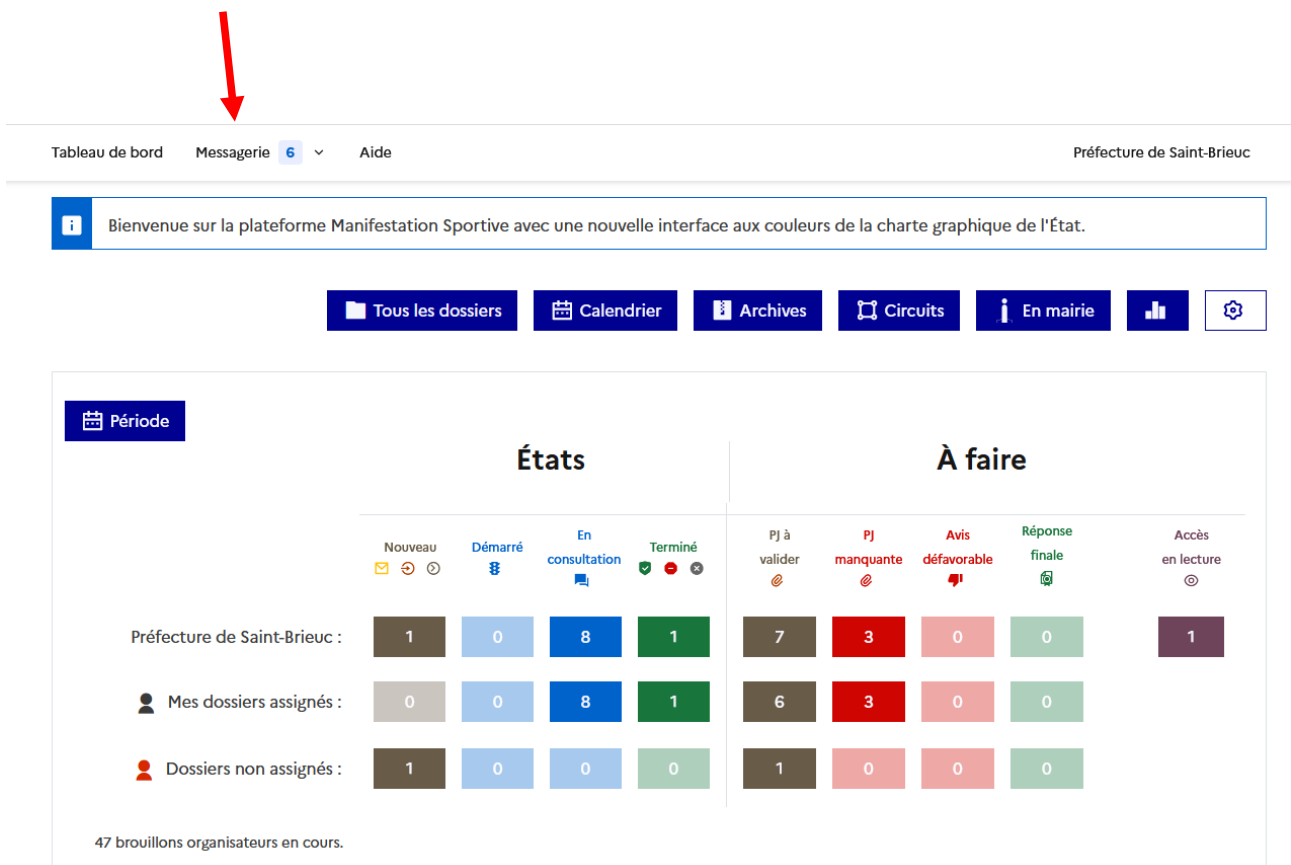

Le tableau de bord est composé de deux parties : États et À faire

#### Partie « États »

- Icône marron « nouveau » : nouveau dossier en attente soit d'instruction soit d'avis
- Icône bleue « démarré » : dossier n'ayant pas fait l'objet d'une demande d'avis à d'autres services mais dont les pièces du dossier ont été validées par vos soins.
- Icône bleu foncé « en consultation » : dossier avec demande d'avis en cours (exemples gendarmerie, Conseil Départemental…)
- Icône verte « terminé » : dossier traité pour lequel vous avez rendu une décision.

#### Partie « À faire »

- Icône marron « PJ à valider » : nombre de dossiers pour lesquels vous avez des pièces jointes à valider.
- Icône rouge « PJ manquante » : nombre de dossiers pour lesquels vous avez des pièces jointes qui n'ont pas encore été transmises par l'organisateur
- Icône rouge « Avis défavorable » : nombre de dossiers pour lesquels vous avez reçu un avis défavorable de la part d'un service consulté.
- Icône verte « Réponse finale » : nombre de dossiers pour lesquels vous devez rendre une décision
- Icône violette « Accès en lecture » : dossiers pour lesquels vous disposez d'un accès en lecture mais aucune action n'est attendue de votre part.

En cliquant sur chaque icône, vous verrez apparaître en dessous la liste des dossiers concernés

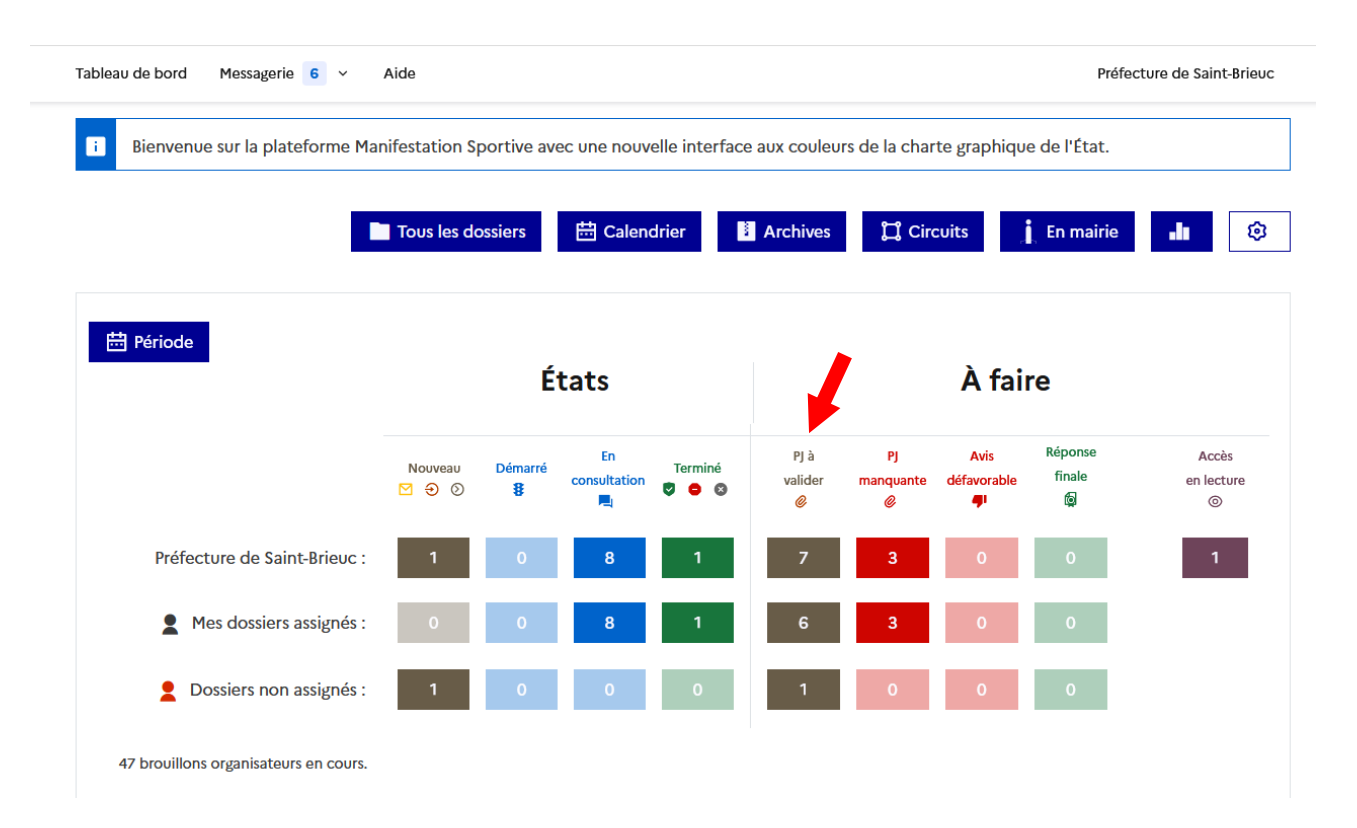

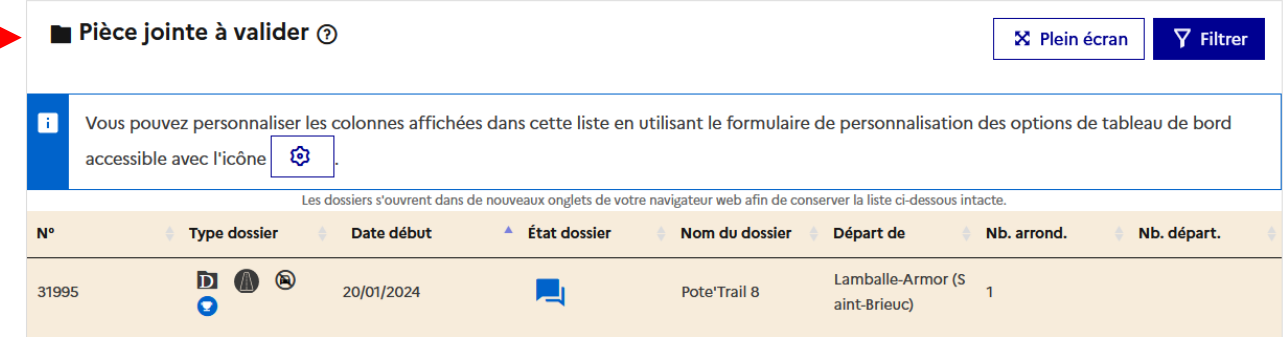

Cliquer sur le dossier à traiter, il s'ouvre et les onglets à étudier deviennent accessibles :

## **Dossier: Pote'Trail 8**

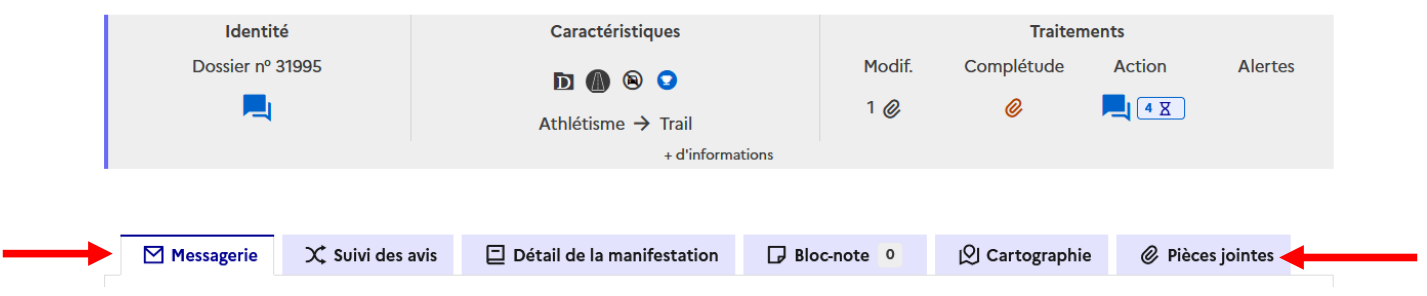

#### **1- « Messagerie »**

Cet onglet sert à communiquer avec l'organisateur ou des services connectés à la plateforme (préfecture, conseil départemental, forces de l'ordre…), cliquer sur démarrer une conversation NB : Chaque onglet de messagerie est propre au dossier de manifestation sportive ouvert.

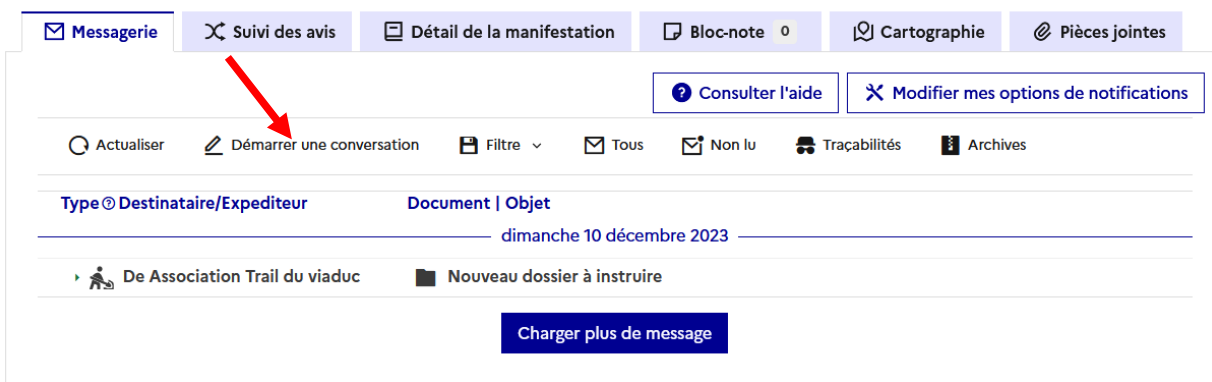

Cliquer sur sélectionner des destinataires

## $\ell$  Écrire un message

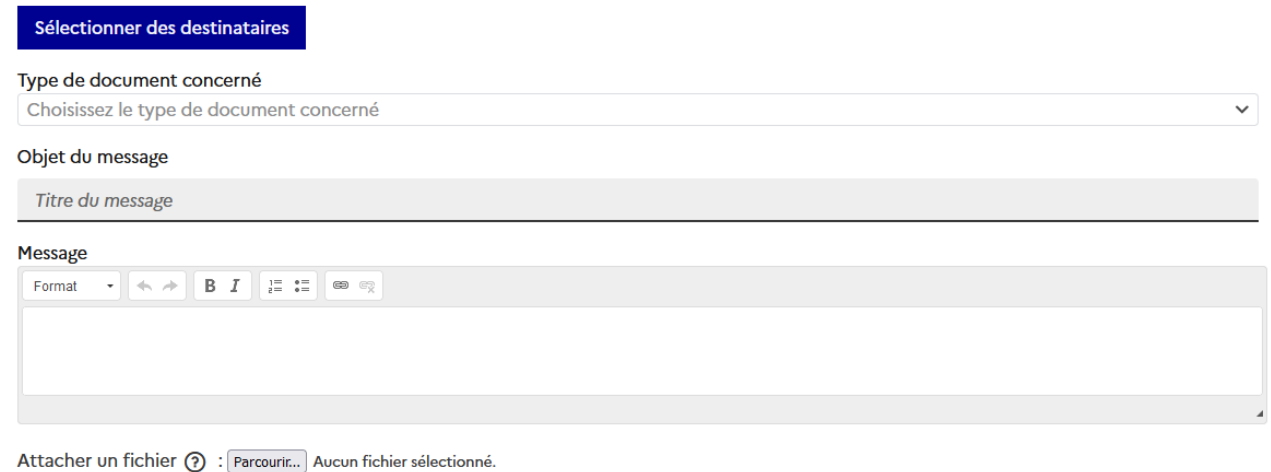

Tenvoyer Votre message apparaîtra dans votre messagerie et celle de votre/vos correspondants dans quelques instants.

Choisisser votre destinataire : l'organisateur de cette manifestation ou un service de l'État (préfecture ou sous-préfecture) puis valider.

#### Ajouter des destinataires

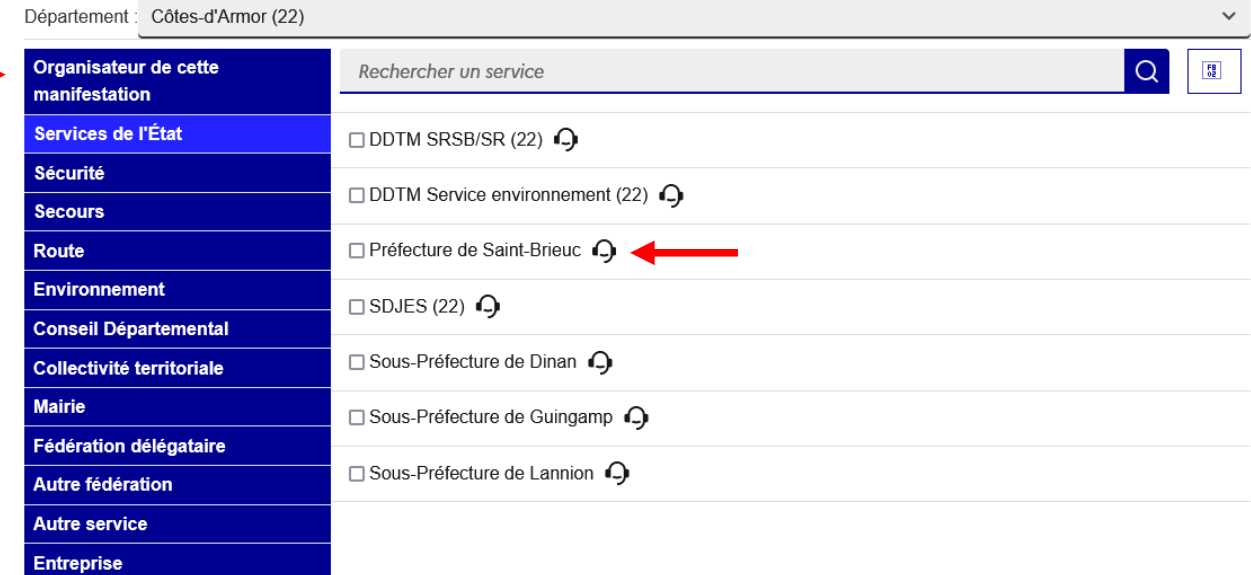

Sélectionner tout Valider Renseigner le champ obligatoire « Type de document concerné » (ex :dossier pour l'organisateur ou avis pour un service consulté)

Vous n'avez plus qu'à saisir votre texte et envoyer votre message.

#### $\ell$  Écrire un message

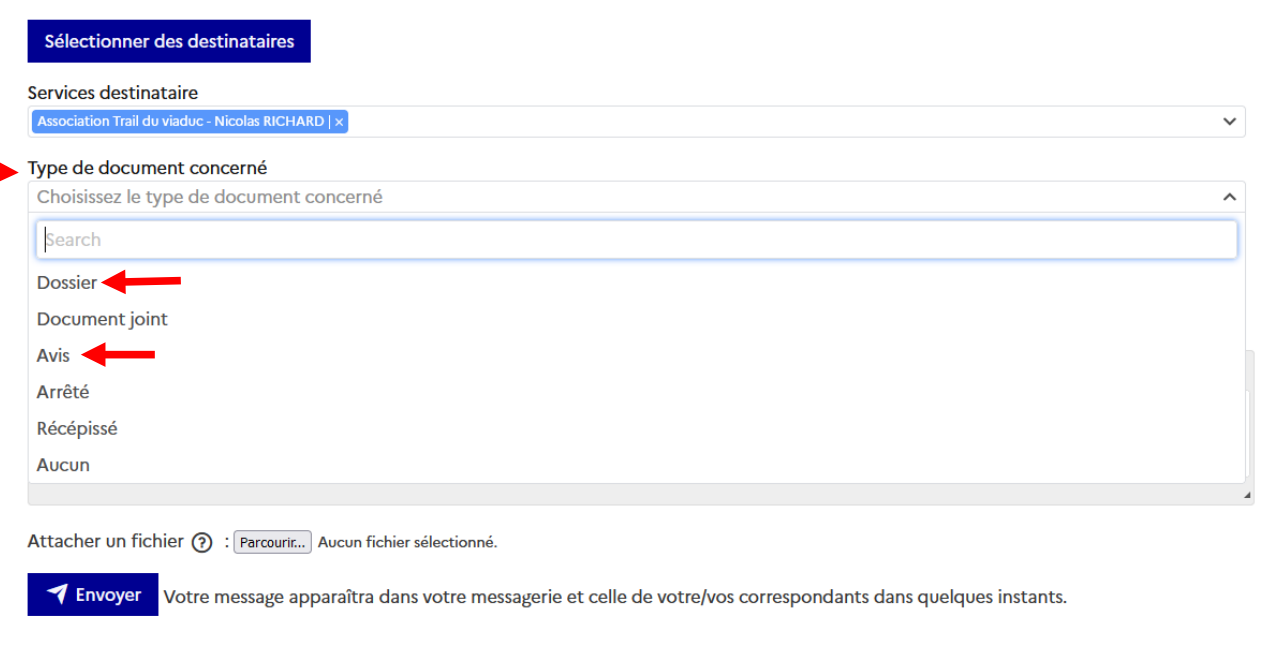

#### **2- « Suivi des avis »**

Dans cet onglet, on visualise les demandes d'avis transmises directement aux fédérations délégataires (Athlétisme, cyclisme). mais aussi les demandes d'avis qui pourraient être faites aux services consultés (exemple : EDSR pour la Gendarmerie ou Conseil Départemental...)

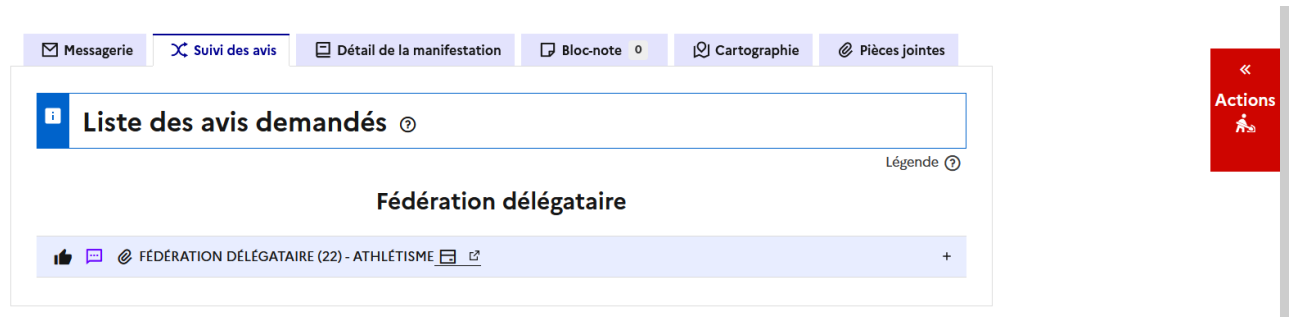

#### **3- « Détail de la manifestation »**

Dans cet onglet on retrouve les éléments généraux sur la manifestation sportive, qui correspondent au cerfa papier.

#### **4 – « Bloc-note »**

Onglet qui donne la possibilité de rajouter des informations complémentaires au dossier. (utile si vous êtes plusieurs à instruire les dossiers).

#### **5 – « Cartographie »**

En cliquant sur le parcours associé, vous ouvrez la cartographie et visualisez le circuit.

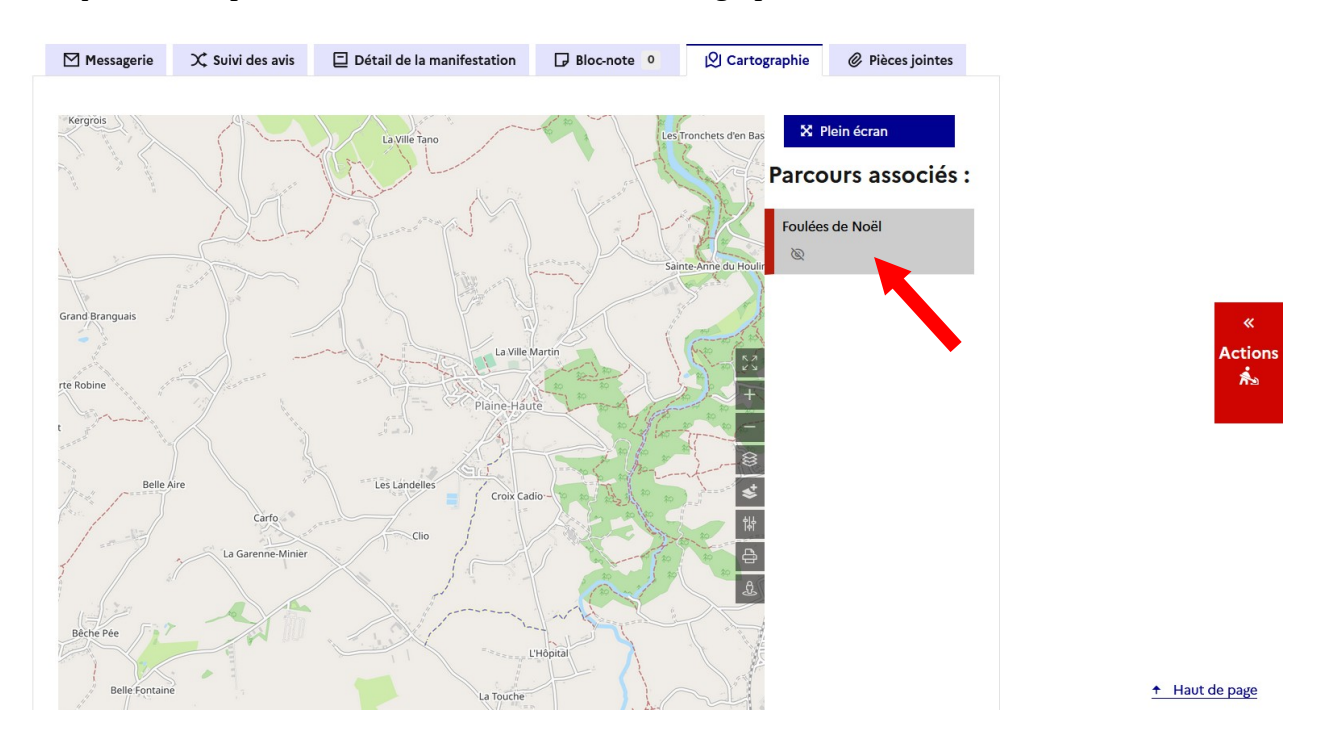

#### **6 – « Pièces jointes »**

Vous retrouvez dans cet onglet, l'ensemble des pièces jointes transmises par l'organisateur que **vous devez valider.**

## **Étape 2 : Envoi de demande d'avis**

Cliquer dans le cadre rouge **Actions**

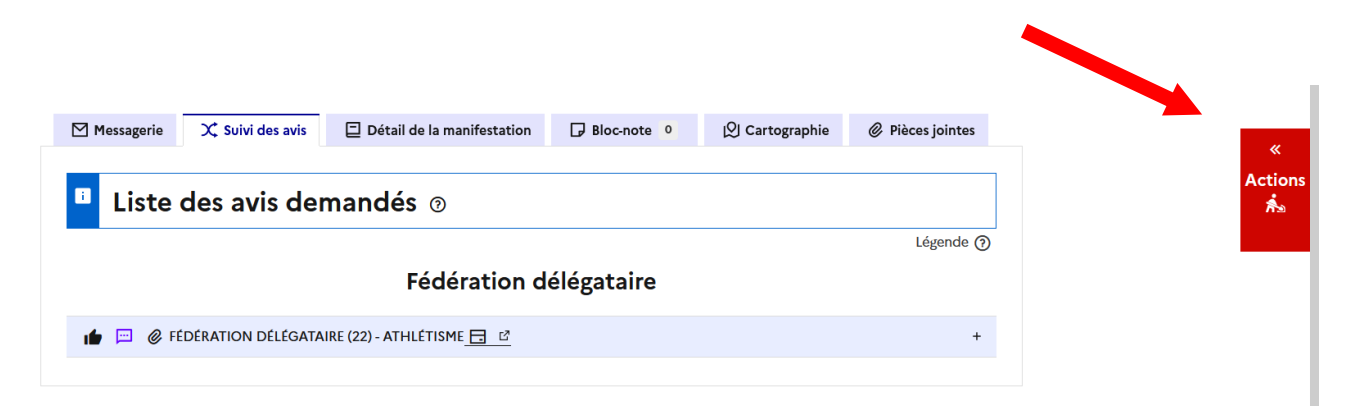

#### Le menu des actions requises et disponibles apparaît

#### Å Menu des actions

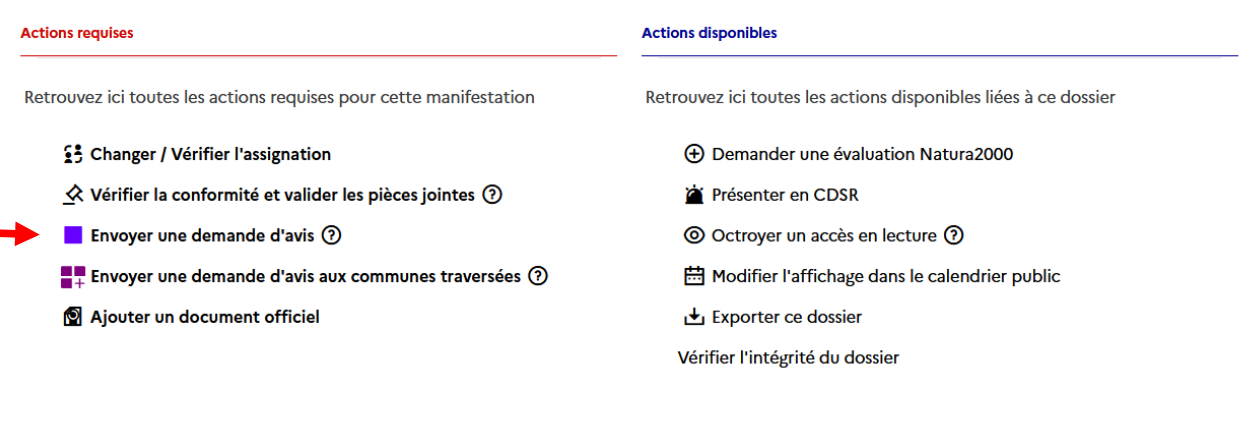

remier (\*)

Cliquer sur Envoyer une demande d'avis

Une page pop-up s'ouvre et il suffit de sélectionner les services à qui vous souhaitez demander un avis puis cliquer sur envoyer

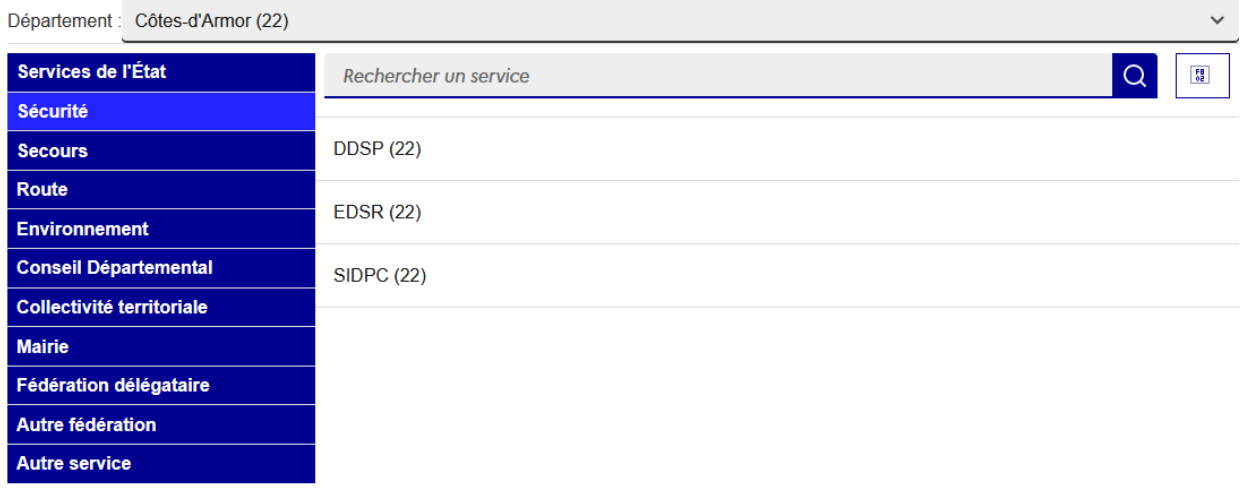

Vos demandes d'avis apparaîtront dans l'onglet « suivi des avis »

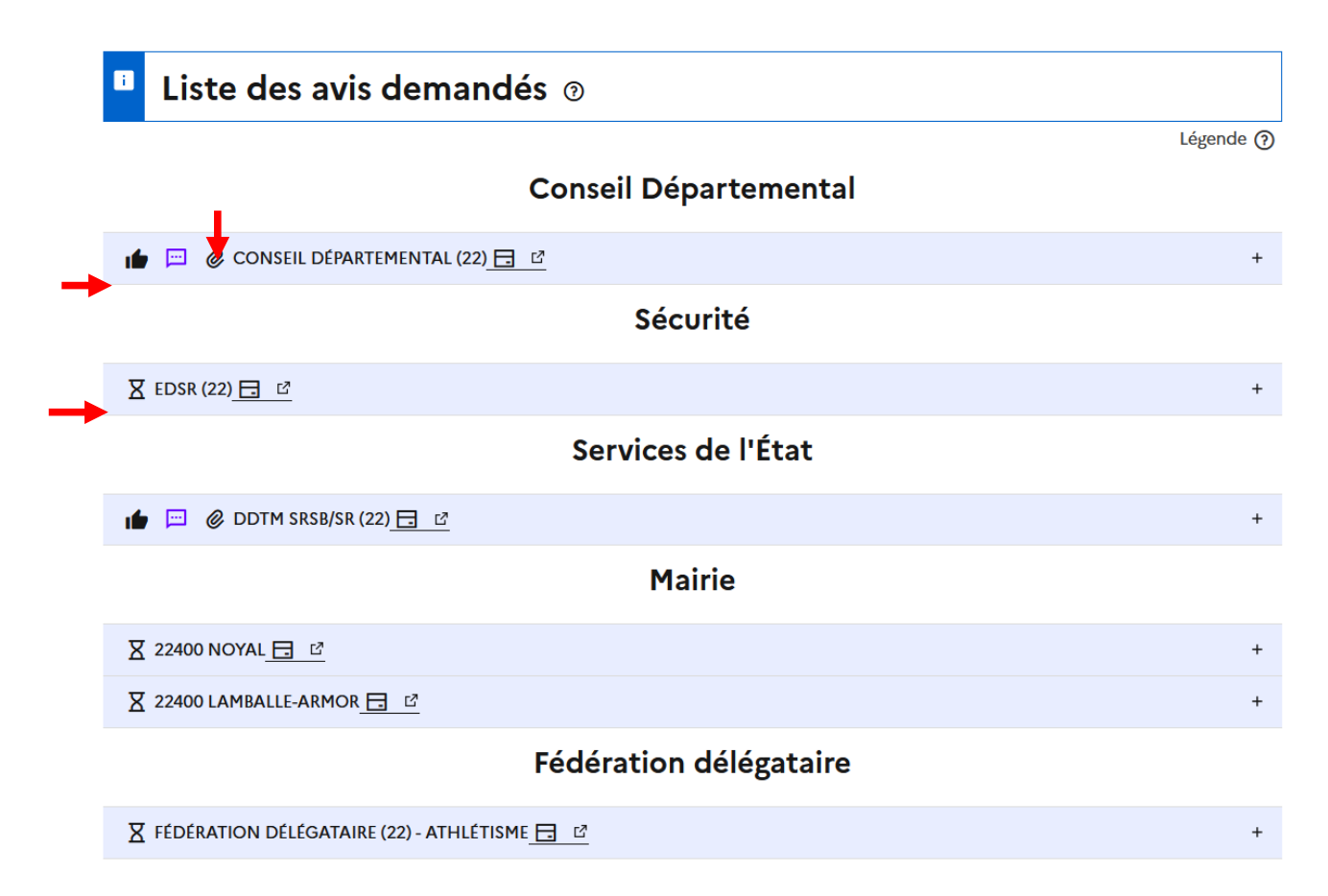

Le sablier précise que vous êtes en attente de l'avis de l'EDSR (gendarmerie) par exemple. Le pouce levé précise que le Conseil Départemental a émis un avis favorable et le trombone que vous avez une pièce jointe transmise. Si vous cliquez sur la ligne du Conseil Départemental vous verrez apparaître l'état de l'avis avec les pièces jointes.

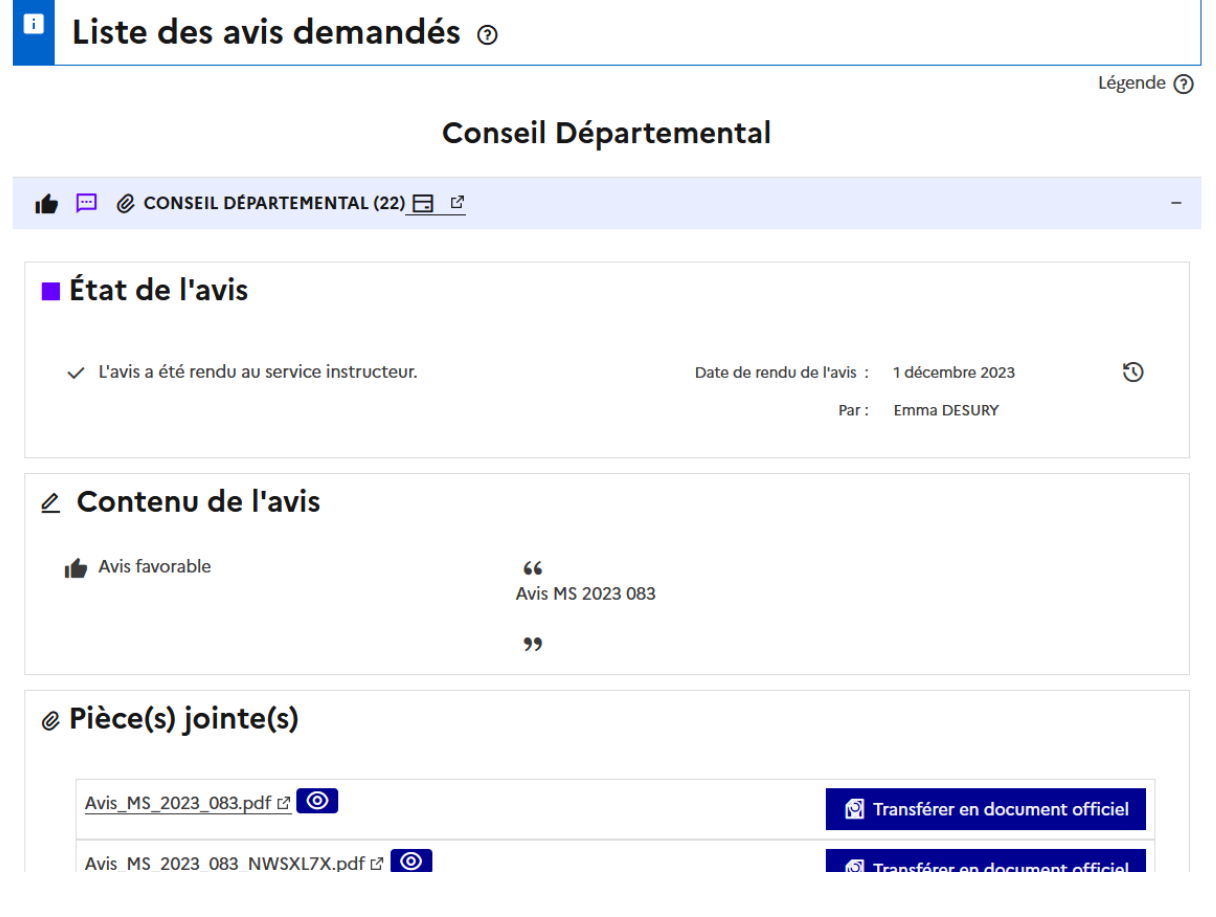

Si vous avez sollicité par erreur un avis, vous pouvez l'annuler. Cliquer dans l'onglet du service. Cliquer sur Annuler cette demande d'avis.

Le service consulté disparaîtra de votre liste des avis demandés.

Vous pouvez également relancer la demande d'avis si à la date prévue, le service ne l'a toujours transmis.

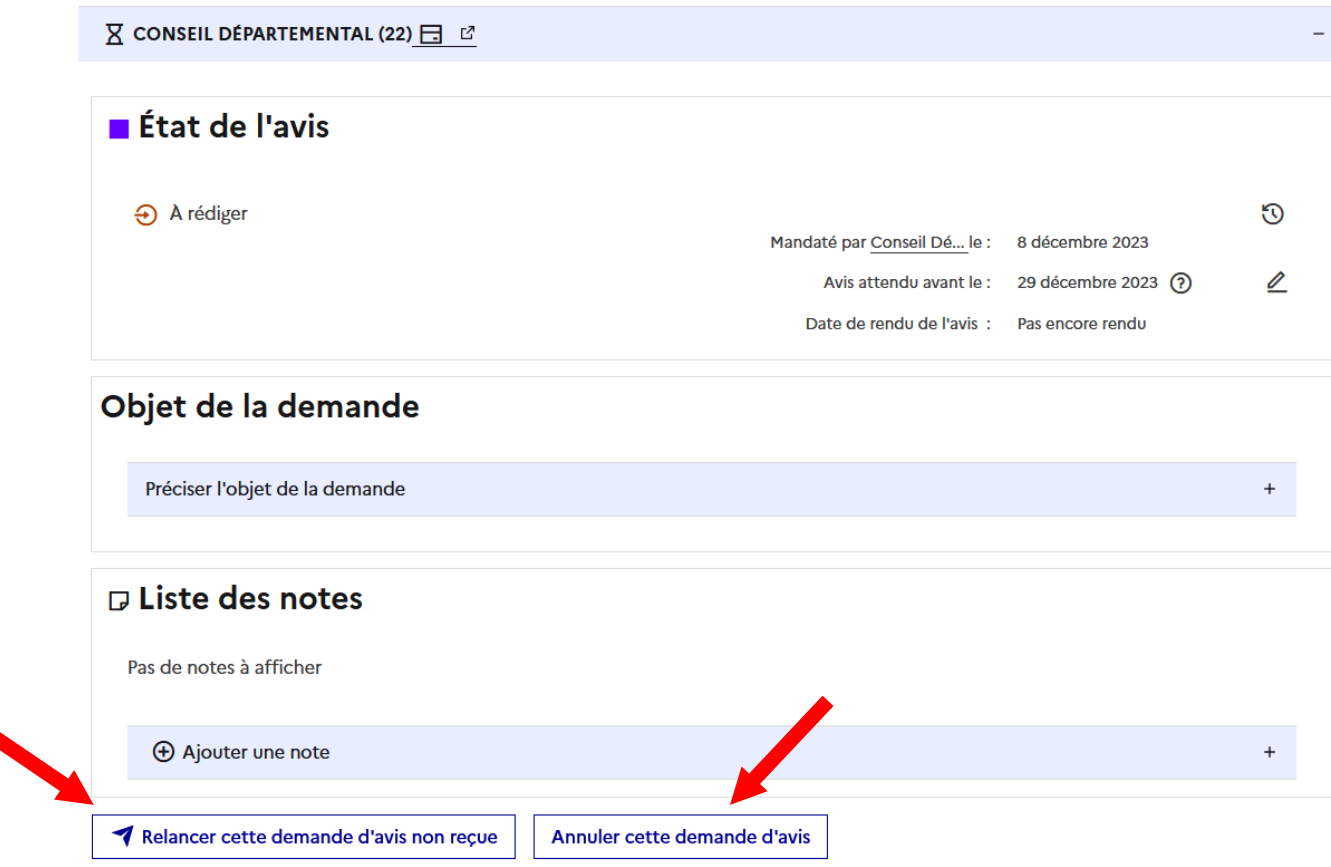

## **Étape 3 : Étude de la cartographie**

Cliquer sur le cadre à droite (Parcours Associés) pour faire apparaître le circuit

Vous pouvez zoomer sur la carte, afin d'observer plus en détail le parcours.

Si vous avez plusieurs parcours, vous pouvez cliquer sur tous les « yeux barrés » pour afficher les différents circuits simultanément.

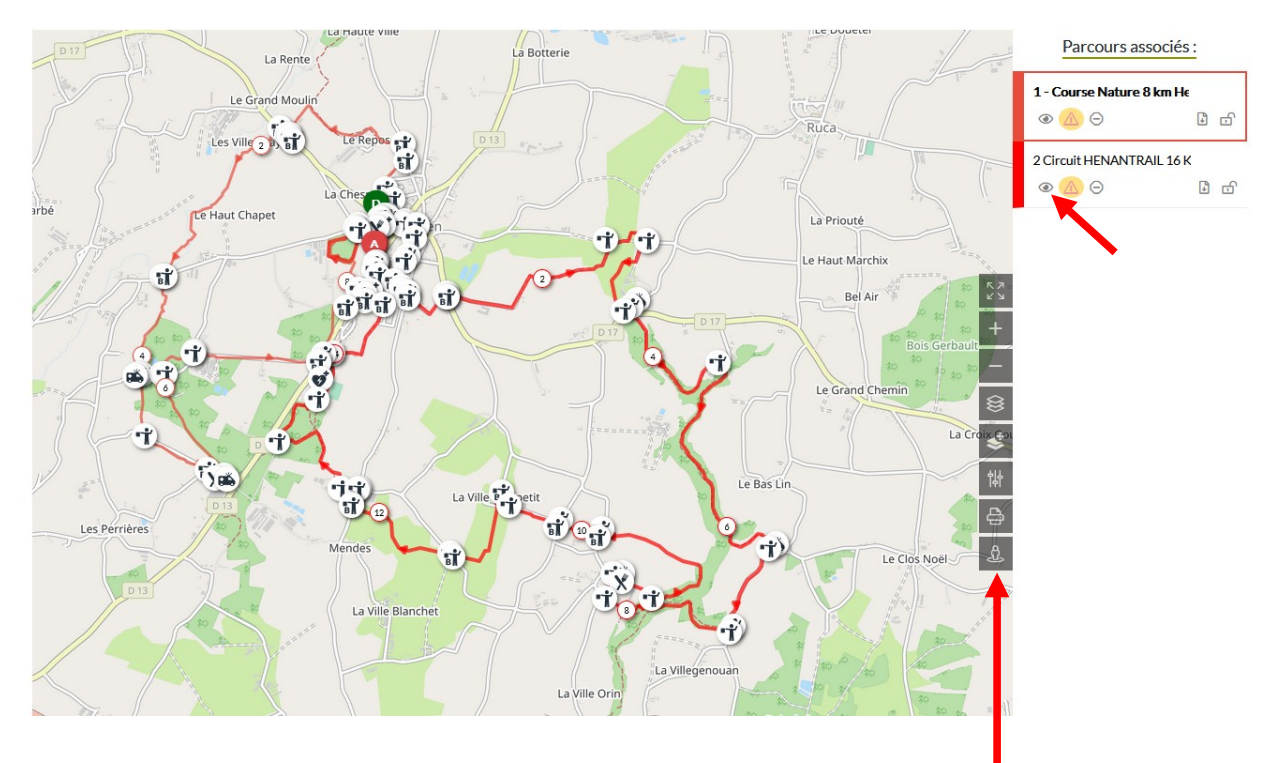

Vous pouvez également utiliser les fonctionnalités plus poussées sur le côté de la carte :

Plein écran Zoom avant Zoom arrière S Fonds de carte, cols et grille UTM ≰ Choix de surcouches 惏 Options d'affichage € Imprimer **B** Google street view

Vous avez la possibilité de modifier le fonds de carte pour passer en google maps et ainsi voir exactement où le circuit passe. Cliquer sur l'icône fond de carte et sélectionner satellite.

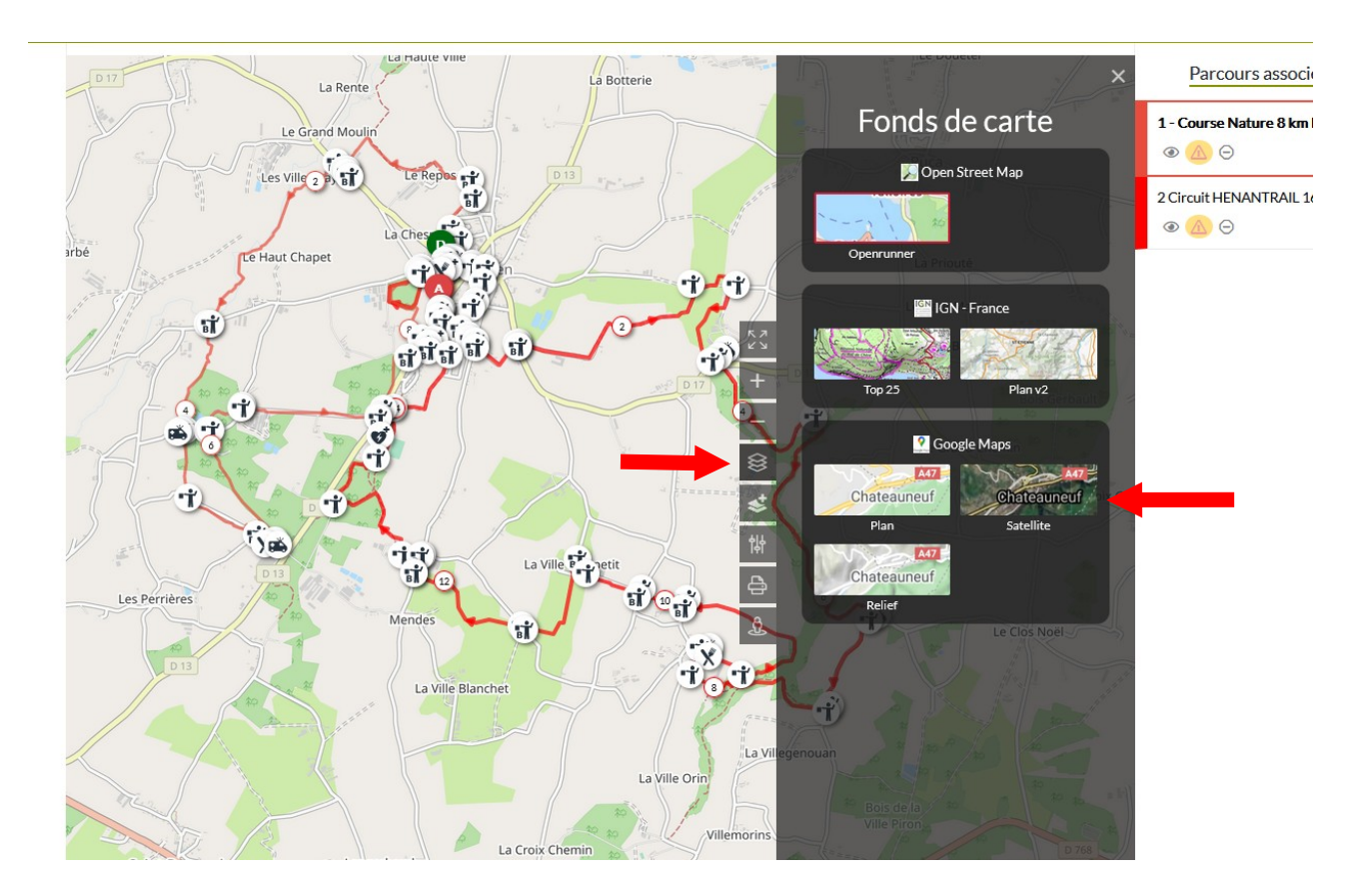

En zoomant, vous aurez un aperçu concret du circuit.

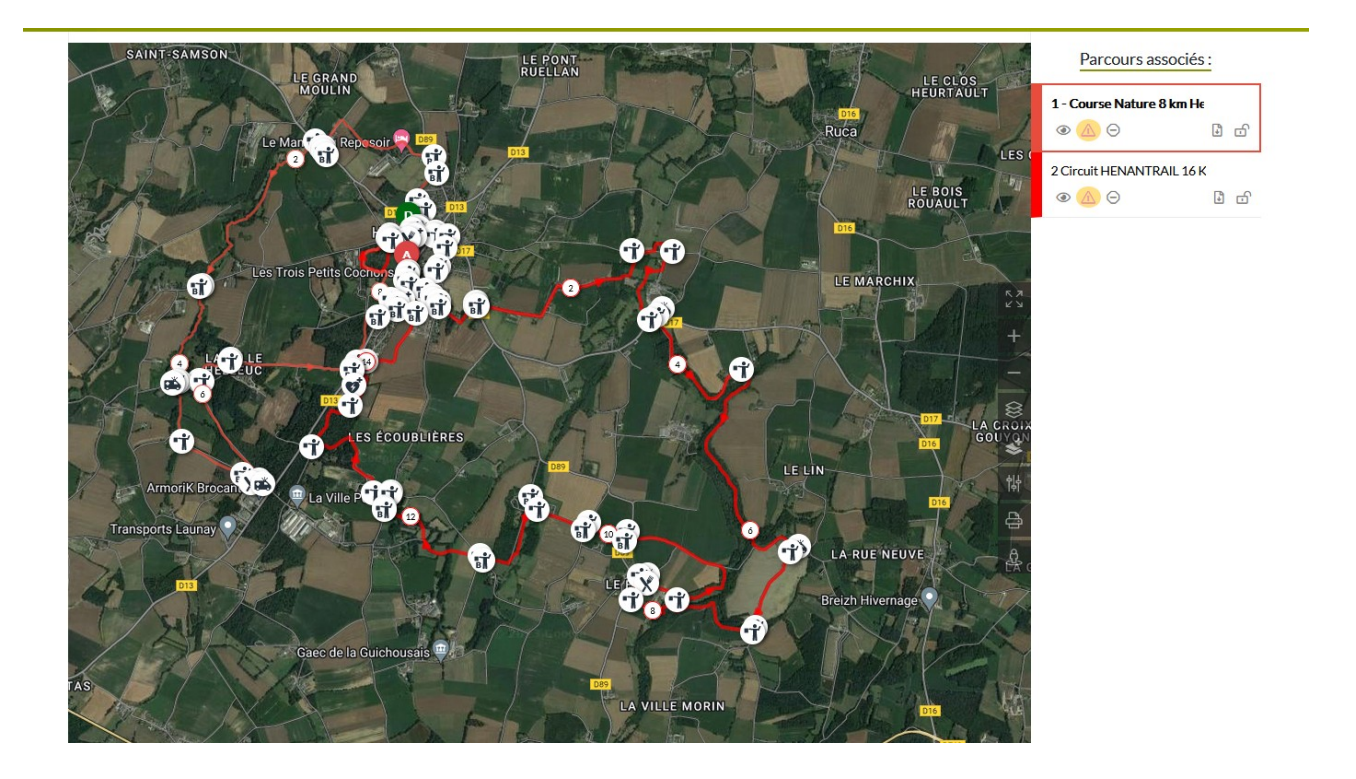

## **Étape 4 : Validation des pièces jointes**

Aller dans l'onglet « pièces jointes »

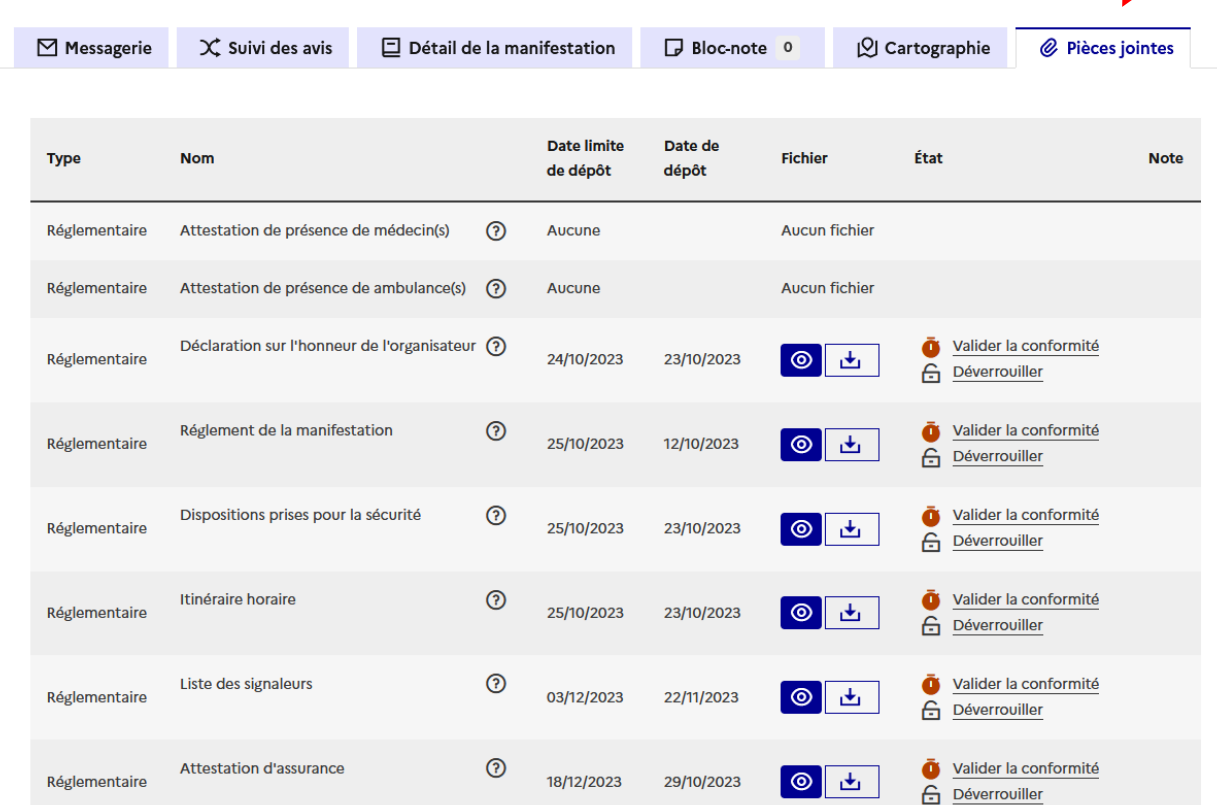

L'état de chaque pièce est en attente de validation **en orange**.

Après visualisation ou téléchargement  $\circ$ 舌 cliquer sur « **valider la conformité** ».

L'état de la pièce jointe passe **en vert**

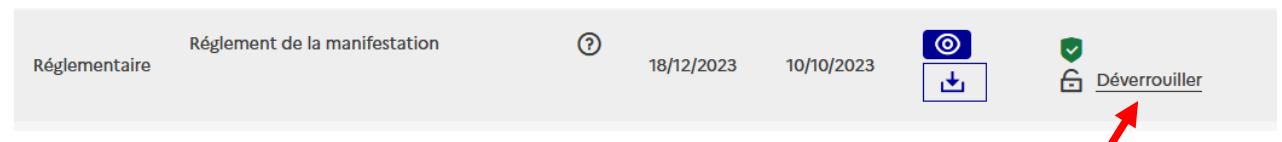

Si vous avez validé la pièce par erreur ou si vous souhaitez demander une modification à l'organisateur, cliquer sur déverrouiller. Écrire un message à l'organisateur en lui précisant les modifications attendues puis valider.

La pièce jointe revient **en orange** ainsi l'organisateur pourra déposer une nouvelle pièce.

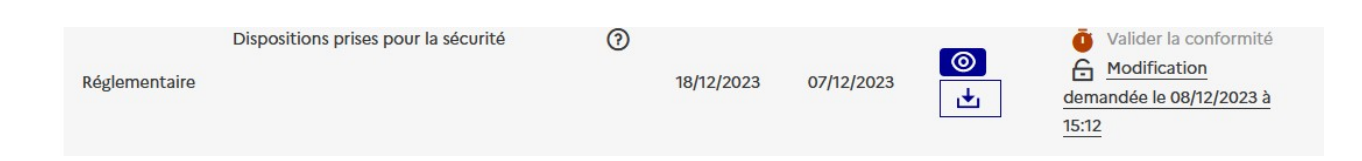

## **Étape 5 : Ajout d'un document officiel (arrêté autorisant la manifestation) :**

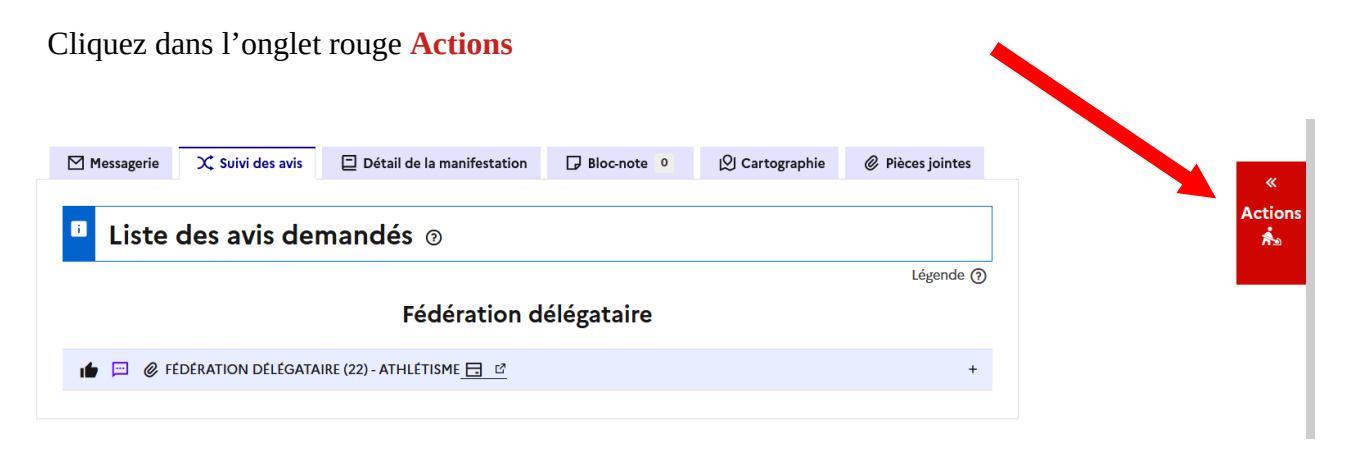

Dans le menu des actions, cliquer dans actions requises sur « Ajouter un document officiel »

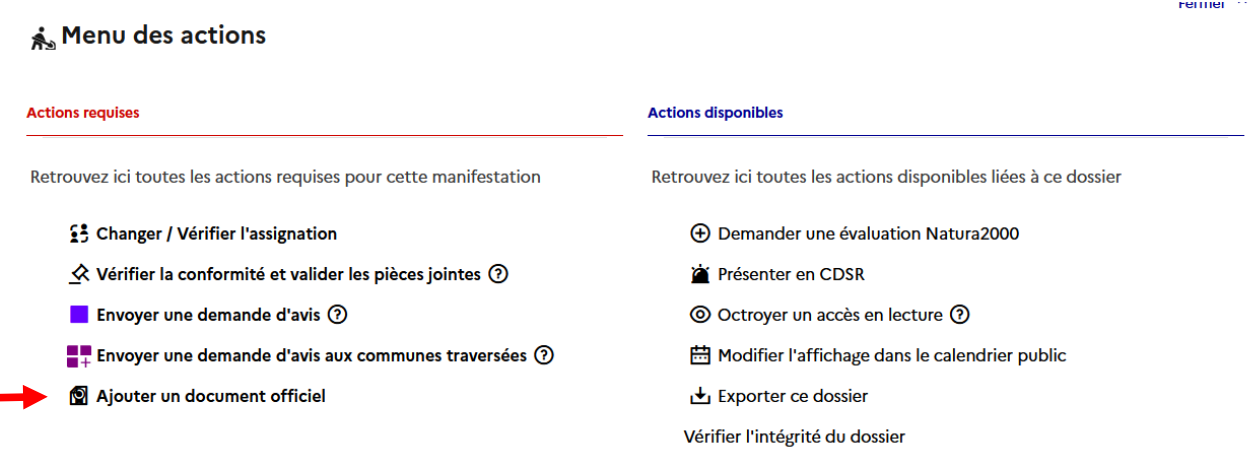

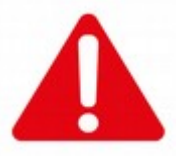

**Dans le menu déroulant, vous devez sélectionner soit arrêté d'autorisation ou d'interdiction pour clôturer votre dossier quand bien même dans votre collectivité c'est un arrêté de circulation ou de stationnement qui fait habituellement office de récépissé de déclaration d'une manifestation sportive. À défaut le dossier sera toujours considéré comme en cours d'instruction et ne pourra être clôturé. Les arrêtés de circulation ou de stationnement sont à déposer dans « arrêtés de circulation ou autres documents » dans la rubrique « document officiel »**

Une fois le choix effectué sur le menu déroulant, cliquer sur parcourir. Aller chercher votre document puis cliquer sur valider

Un nouvel onglet « Documents officiels » apparaît. Les documents sont visibles par les services consultés ainsi que l'organisateur, qui peut télécharger et imprimer le document.

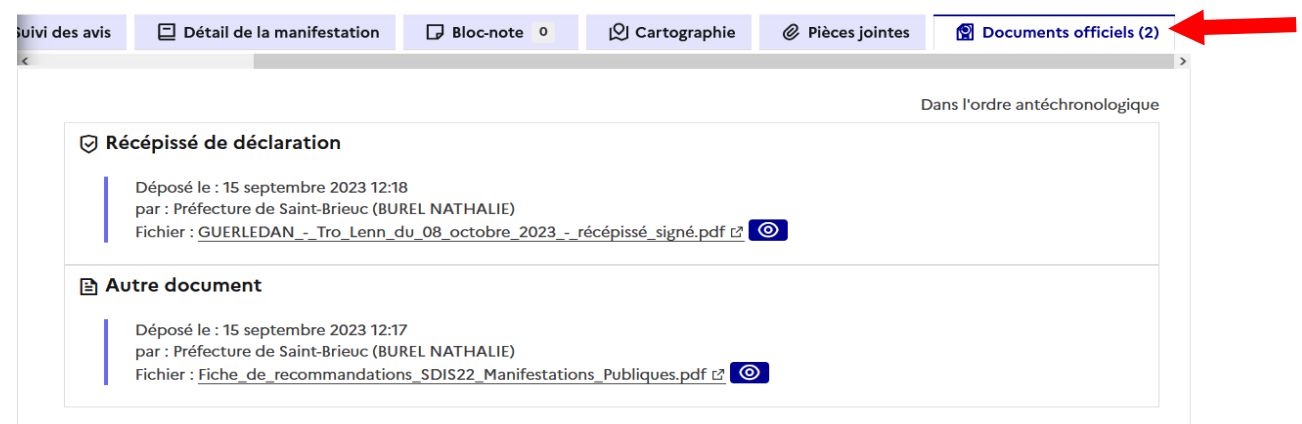

Votre dossier est traité. Il est basculé automatiquement dans les dossiers terminés.

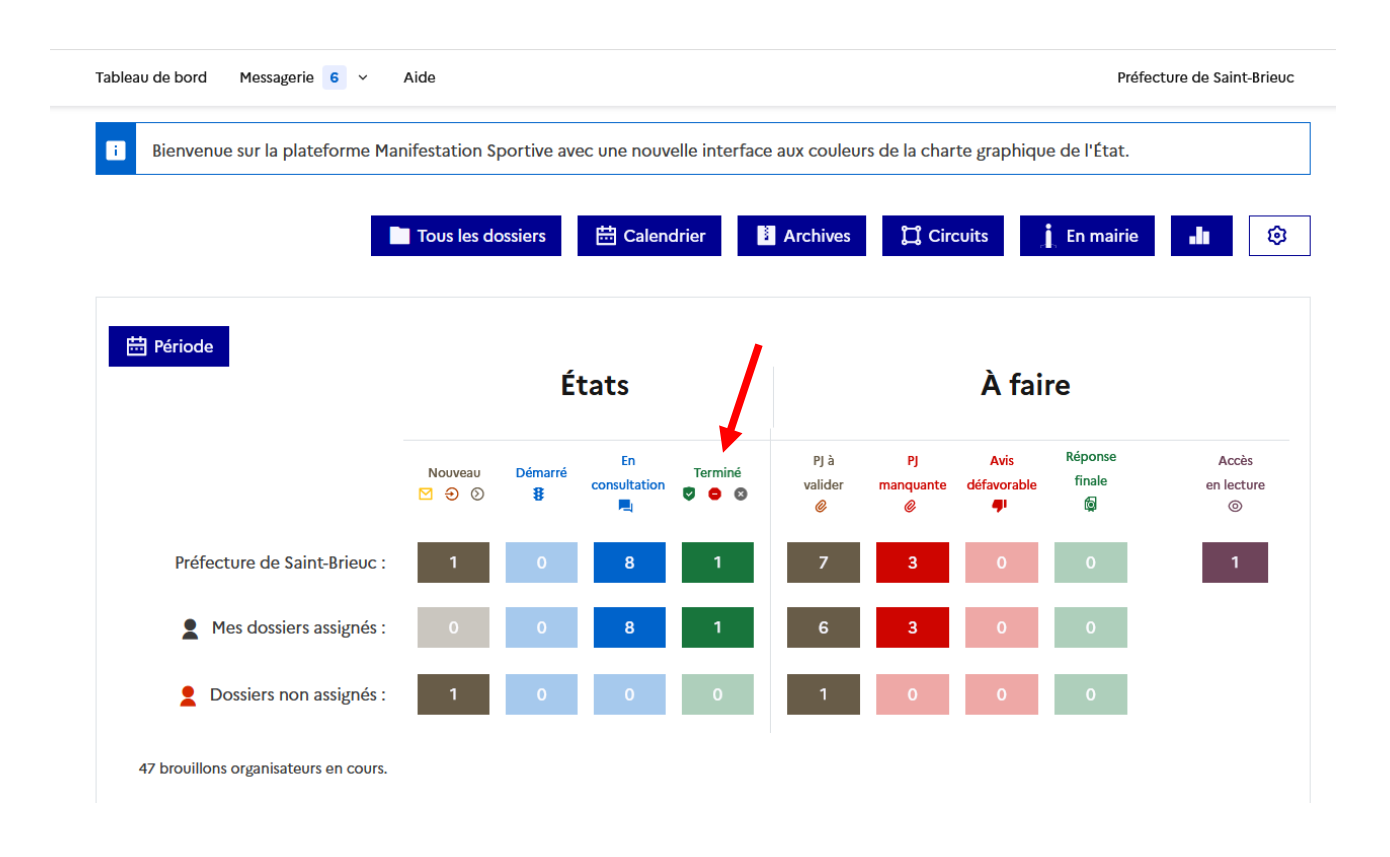

**Dans le cas d'une annulation par l'organisateur.**

**Vous devez lui demander de vous transmettre le document en annexe « déclaration d'annulation » Par mail .** 

**Une fois reçu, vous devez le déposer comme un document officiel en choisissant dans le menu déroulant « déclaration d'annulation ».**

## **Cas n°2 : La mairie est consultée pour avis par la préfecture ou sous-préfecture pour une manifestation sur plusieurs communes ou comportant la participation de véhicules terrestres à moteur**

## **Étape 1 : Accéder au dossier**

Le nouveau tableau de bord de la plateforme répertorie les dossiers pour lesquels la mairie est service instructeur et service consulté.

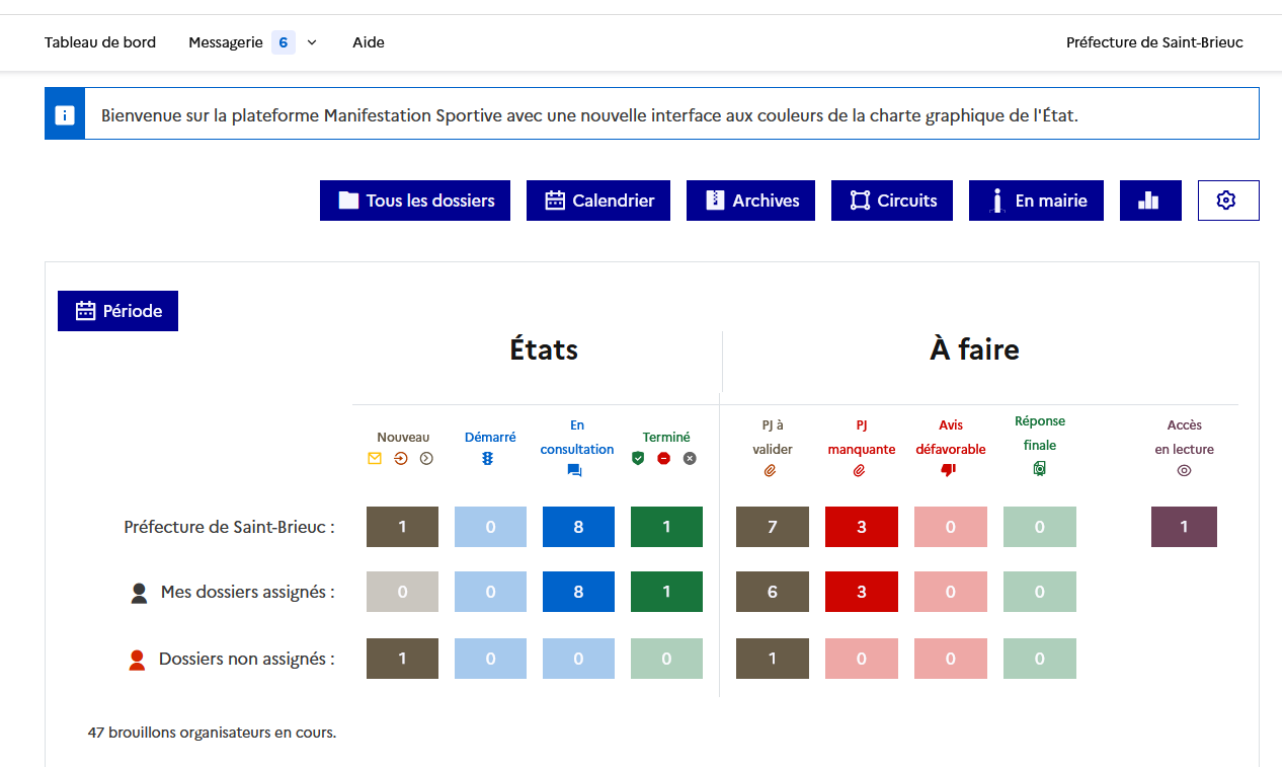

Sous votre tableau de bord, vous retrouvez la liste des dossiers pour lesquels vous devez rendre un avis.

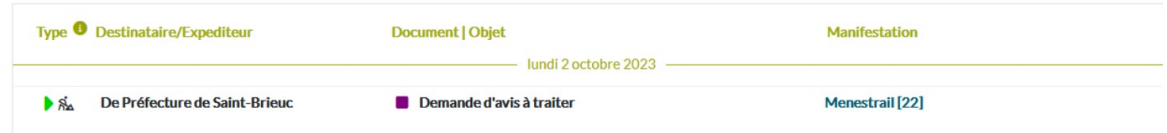

## **Étape 2 : Étudier le dossier**

Cliquer sur le dossier à traiter, il s'ouvre et fait apparaître les onglets à étudier :

## **Dossier: Trail Du Viaduc**

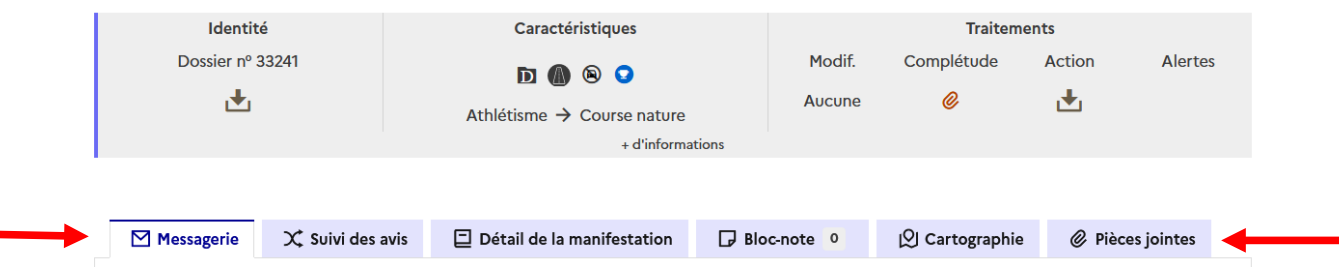

La procédure de traitement est sensiblement identique aux dossiers instruits dans le cas n°1. Vous devez prendre connaissance du détail de la manifestation, de la cartographie et si vous le souhaitez des pièces jointes qui ont été validées par la préfecture.

## **Étape 3 : Rendre son avis**

**图** Enregistrer

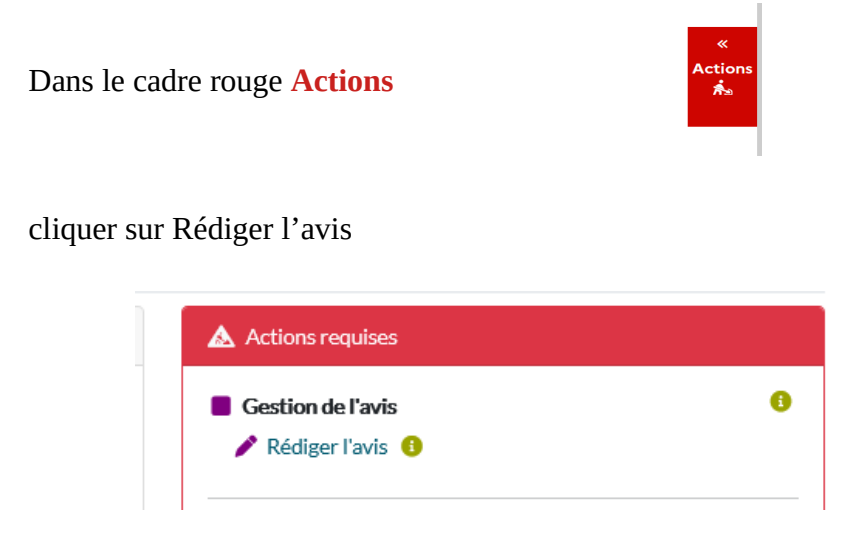

Un avis favorable est coché par défaut. Pour un avis défavorable, décocher le « Oui ».

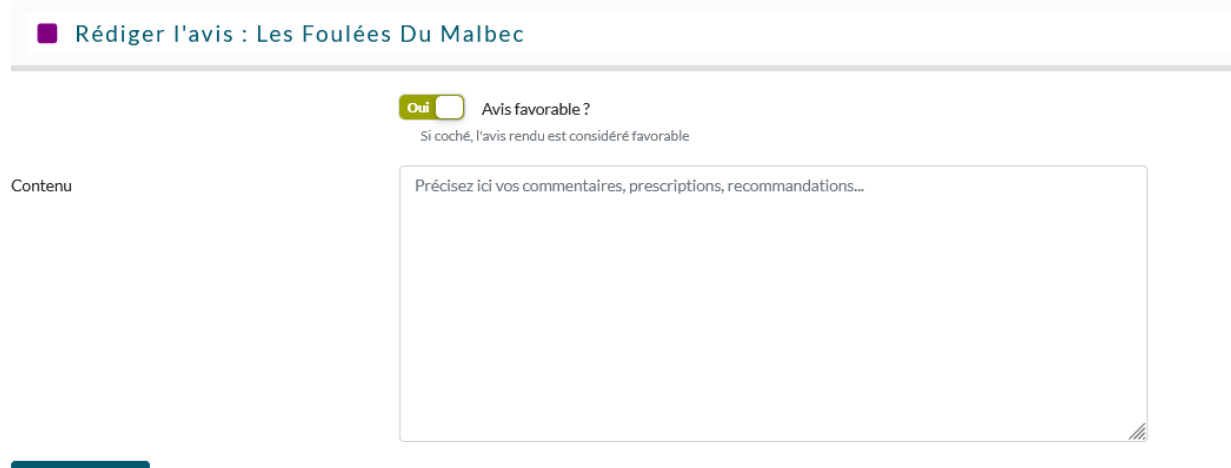

Dans contenu, vous pouvez ajouter des prescriptions complémentaires. Cliquer ensuite sur enregistrer.

Vous pouvez ensuite ajouter en pièces jointes un arrêté de circulation ou de stationnement

L'avis est alors en cours de rédaction

#### **Pour finaliser l'envoi de l'avis, il faut le Valider et rendre l'avis en cliquant dans Actions**

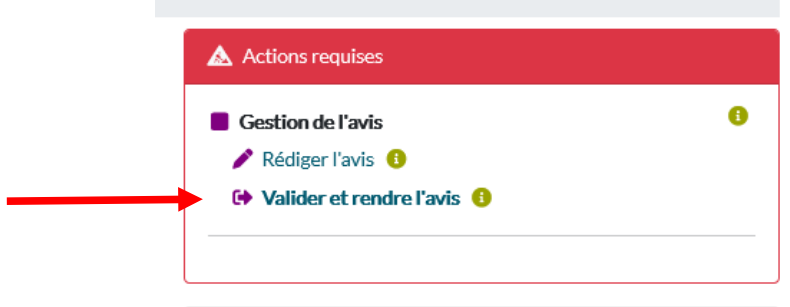

L'avis ainsi que l'arrêté de circulation sont automatiquement transmis à la préfecture. Votre dossier passe de l'onglet marron ou bleu à l'onglet vert (terminé). Votre dossier est traité.

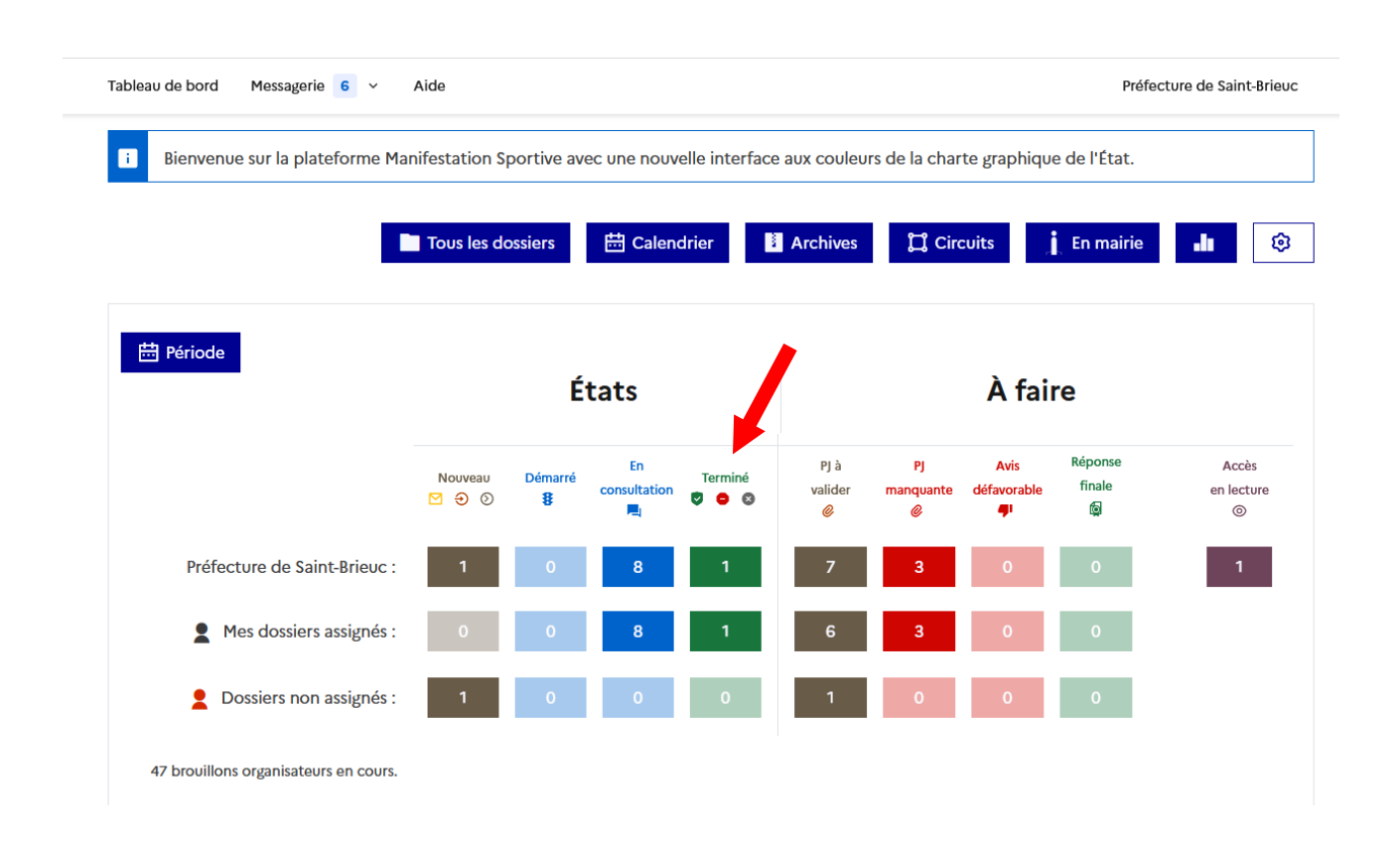

## **Comment confirmer votre présence lors d'une convocation en Commission de Sécurité Routière (CDSR) pour des manifestations avec des véhicules terrestres à moteur.**

Dans l'onglet « messagerie », vous recevrez l'invitation à participer à la CDSR et pourrez confirmer votre présence en cliquant sur le contenu du message.

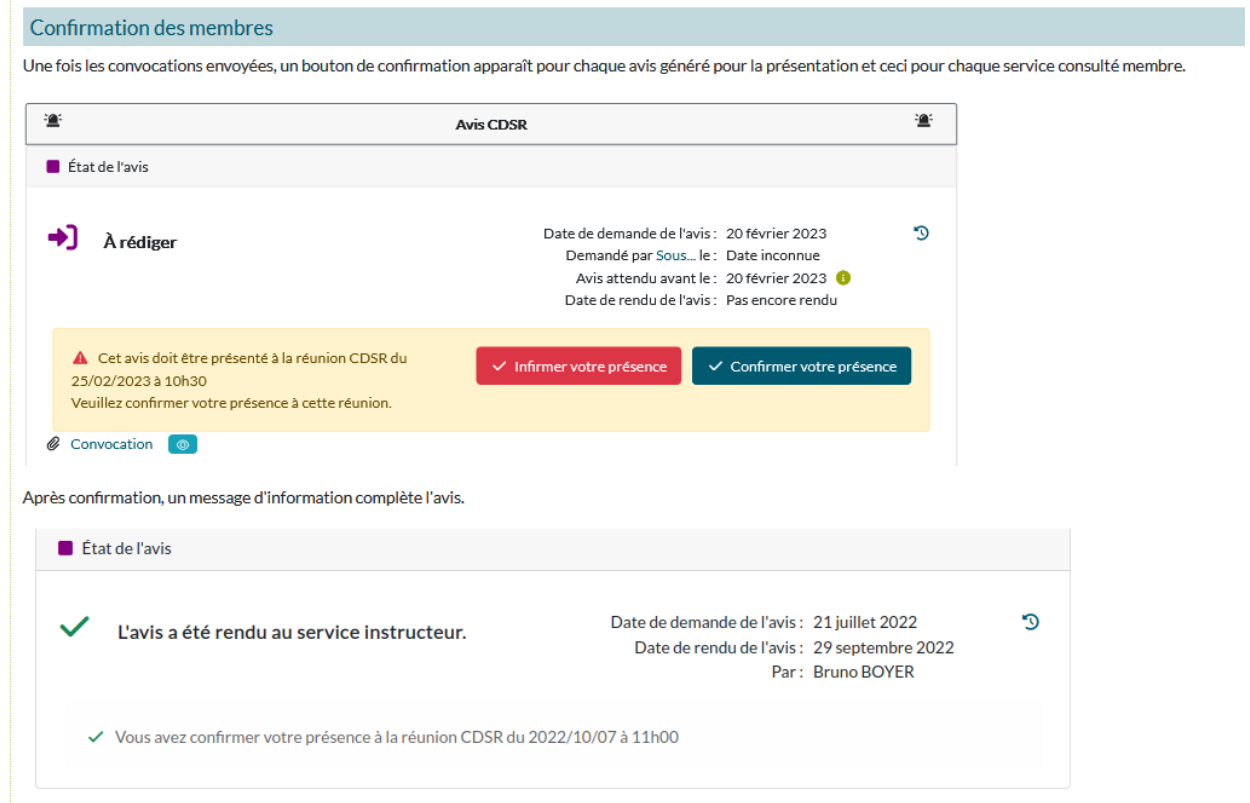

## **Possibilité de personnaliser votre tableau de bord**

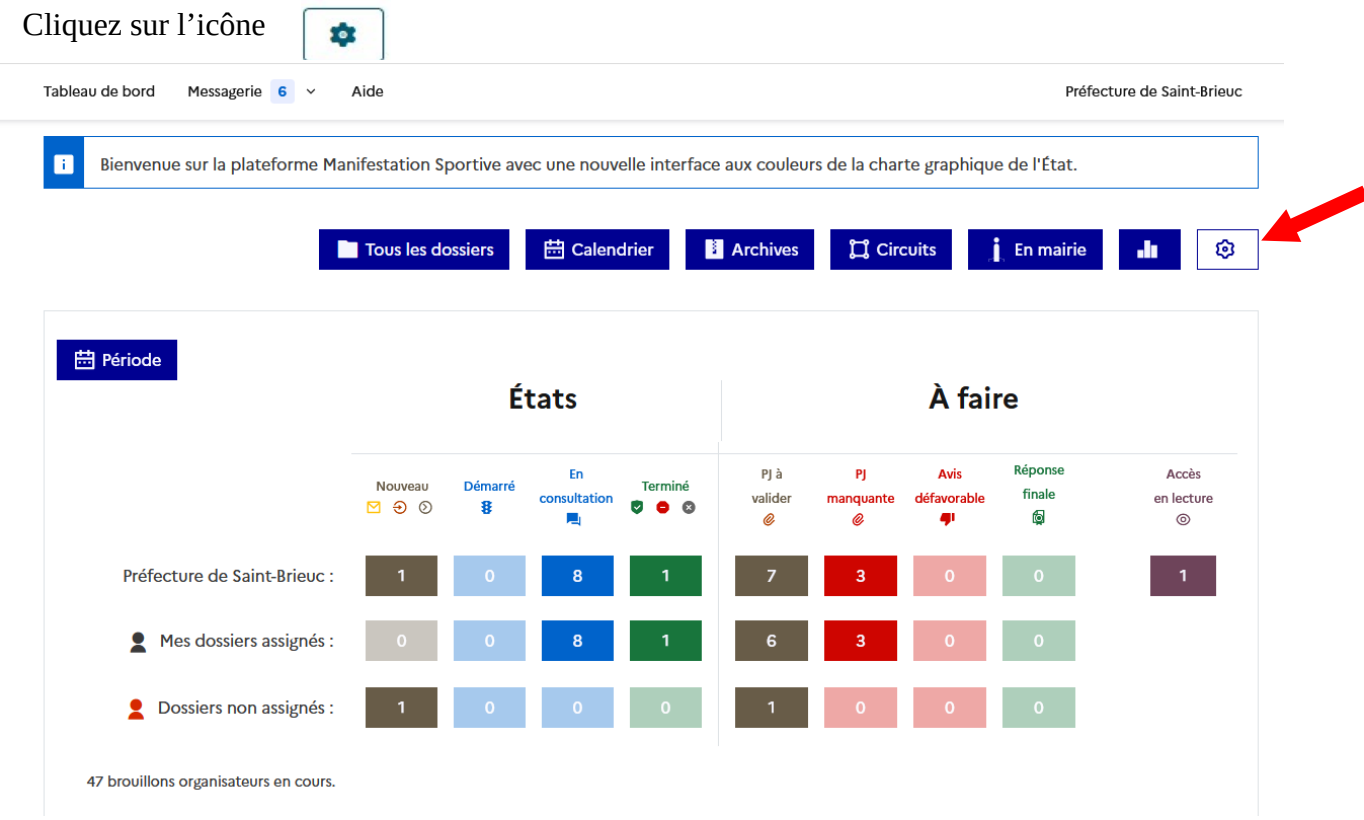

Les options du tableau de bord s'affichent. Descendez dans la rubrique « colonnes visibles dans les listes des dossiers ». Vous pouvez sélectionner les informations que vous souhaitez voir en bas de votre tableau de bord. À la préfecture, nous avons sélectionné : n°du dossier, Type de dossier, date de début, État global du dossier, Départ de, Arrondissement et Interdépartemental. Puis vous enregistrez.

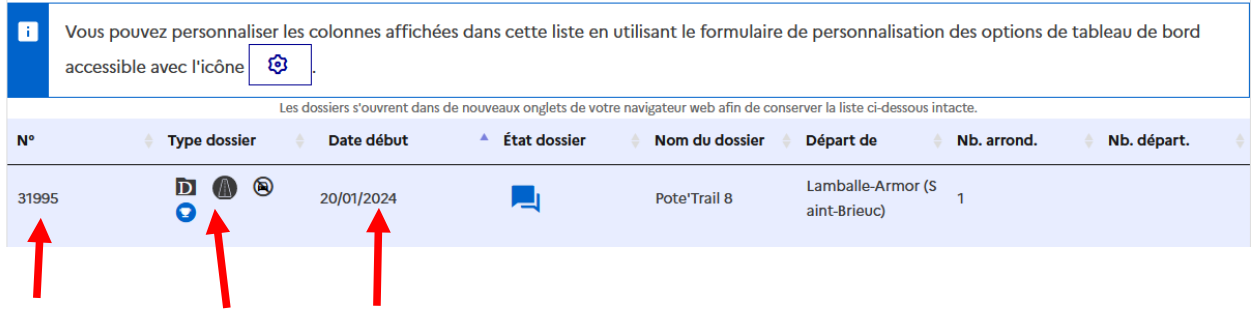

## **Archives**

Les dossiers traités sont archivés directement sur la plateforme chaque année. Vous pouvez les retrouver en cliquant sur Archives.

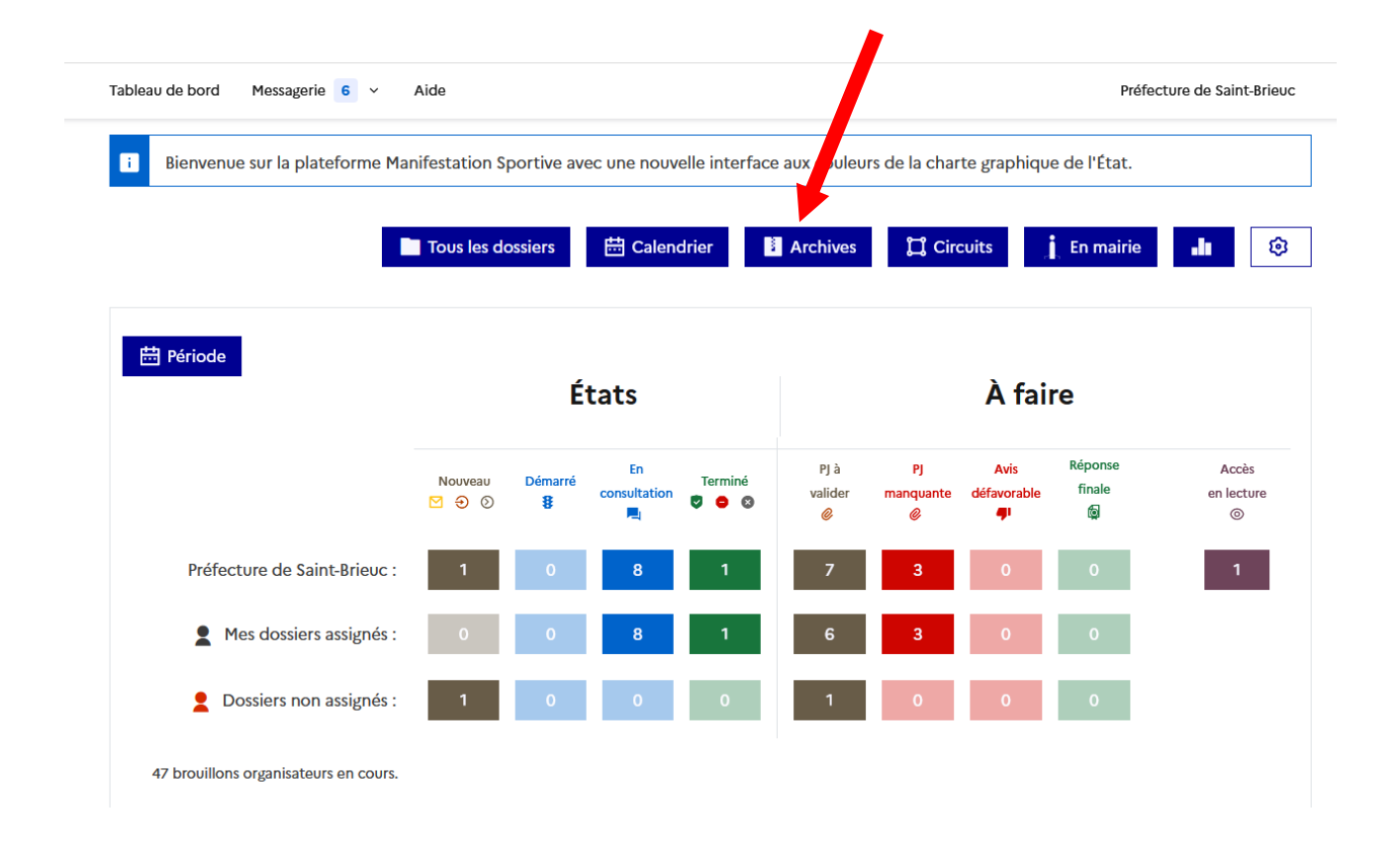

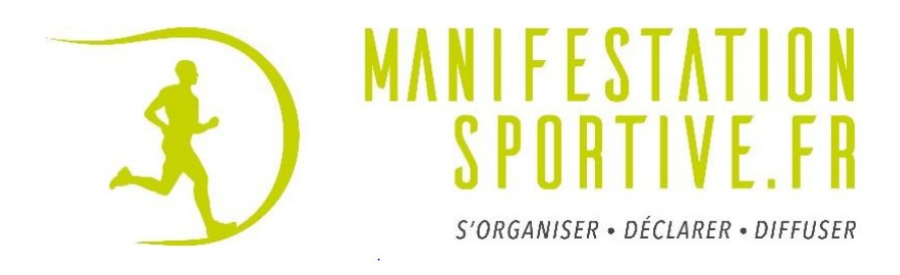

## DÉCLARATION D'ANNULATION

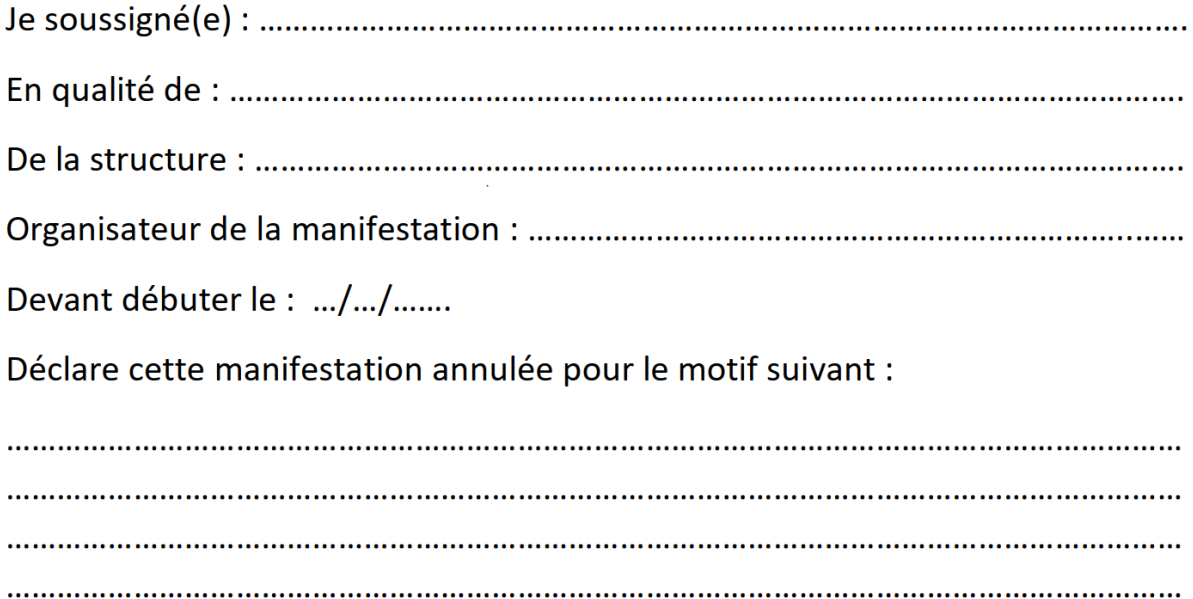

Dans le cas où la manifestation serait reportée à une date ultérieure, je m'engage à déposer un nouveau dossier de déclaration ou de demande d'autorisation en ligne dans les délais réglementaires. (Une fonctionnalité dédiée à la duplication est accessible depuis le dossier.)

Le : .../.../......

Signature: